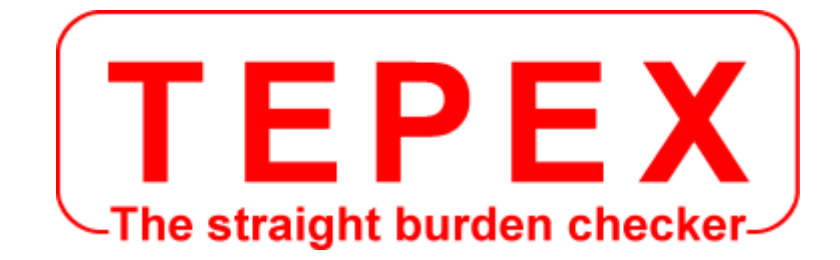

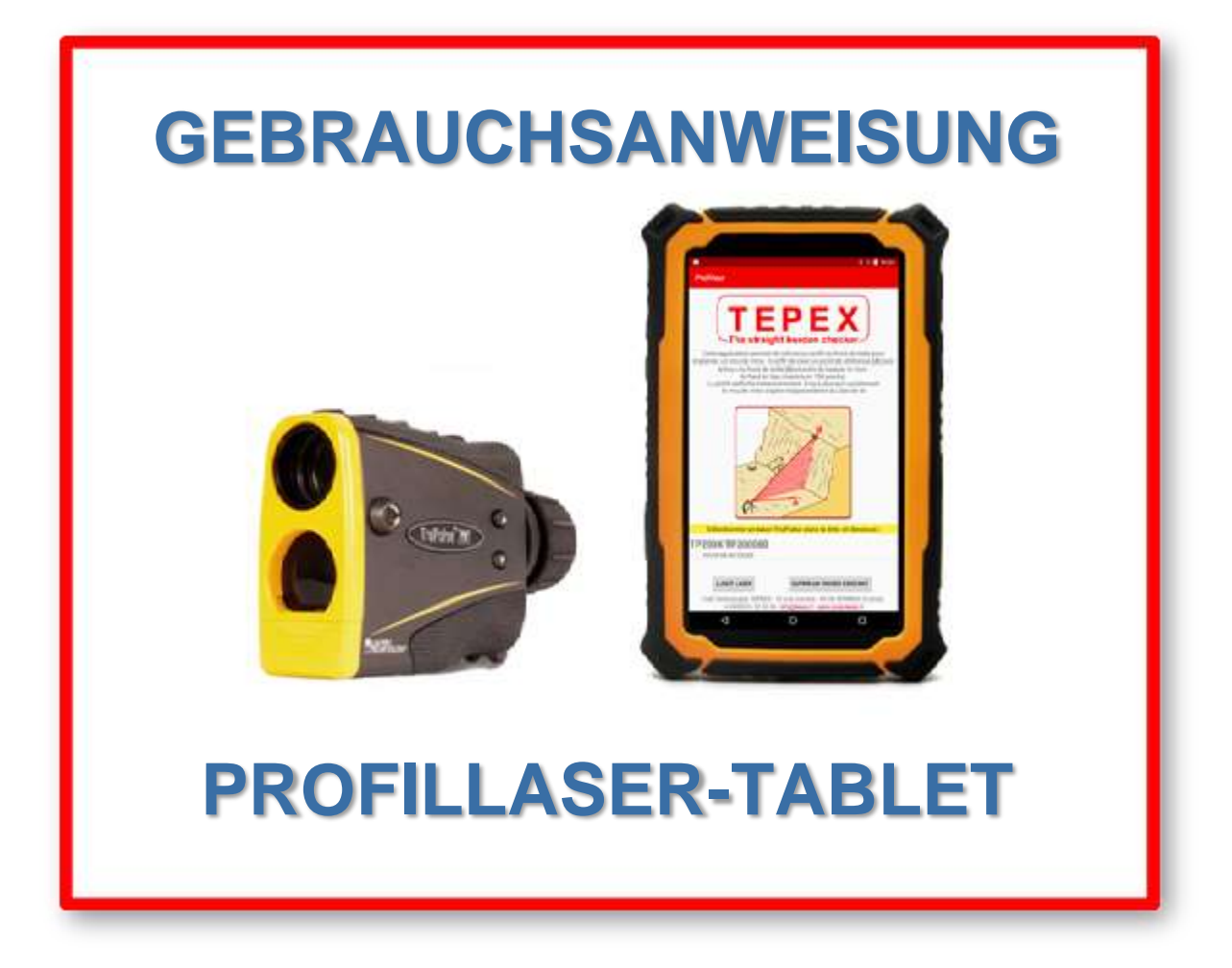

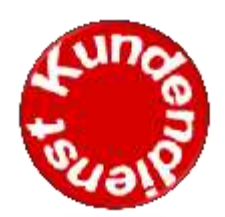

**Kundendienst, die technische Abteilung, und die regelmässigen Prüfbescheinigungen Rufnummern : 06 75 09 43 35**

CODA TECHNOLOGIES - 327 voie romaine - 24100 LEMBRAS [France] - +33 (0)5 53 22 82 36

# **www.coda.tepex.eu**

Gebrauchsanweisungen des Profillaser-Tablet - Februar 2021 Version

# INHALT

#### **A - ANWEISUNGEN DES PROFILLASER-TABLET**

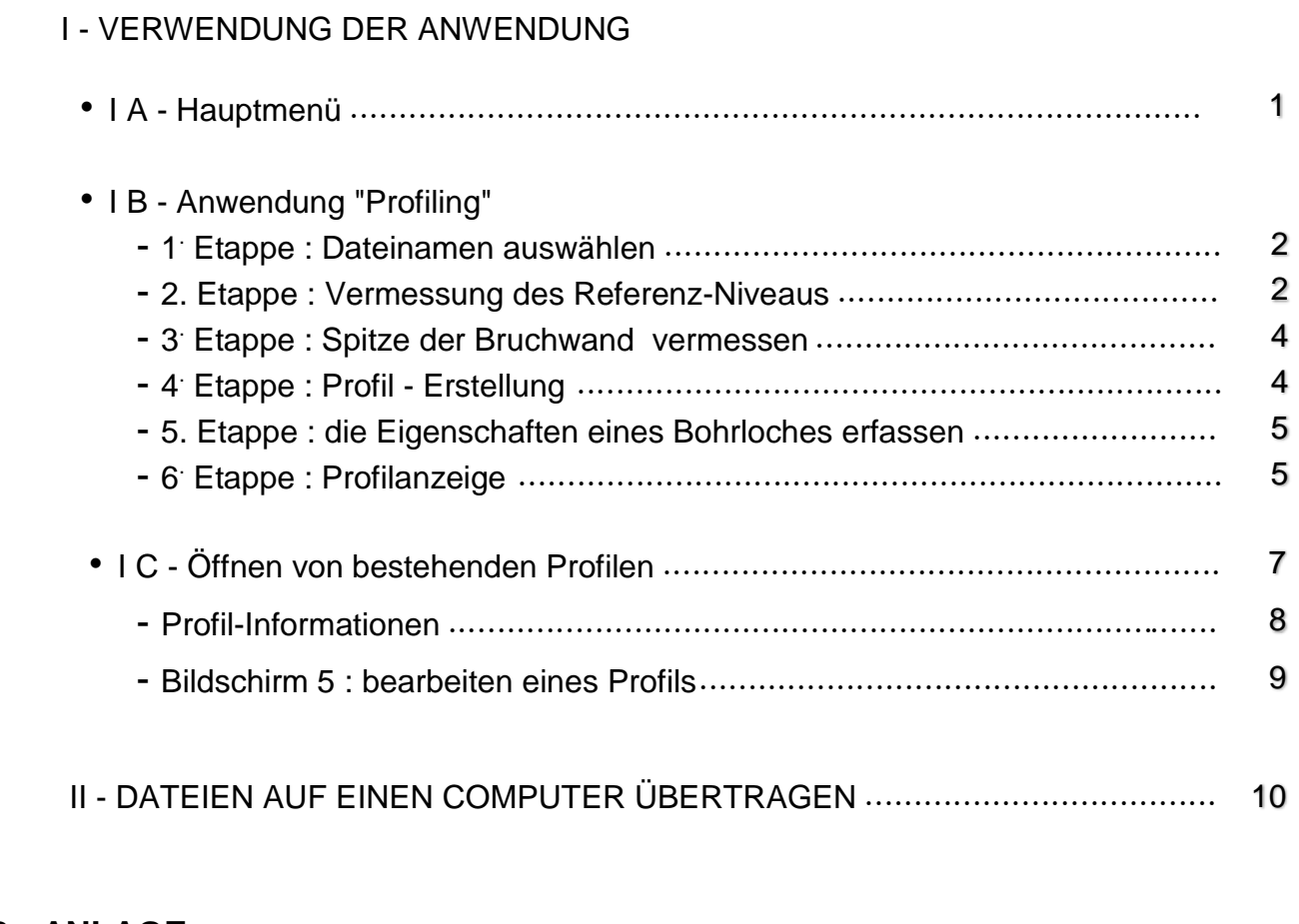

#### **B - ANLAGE**

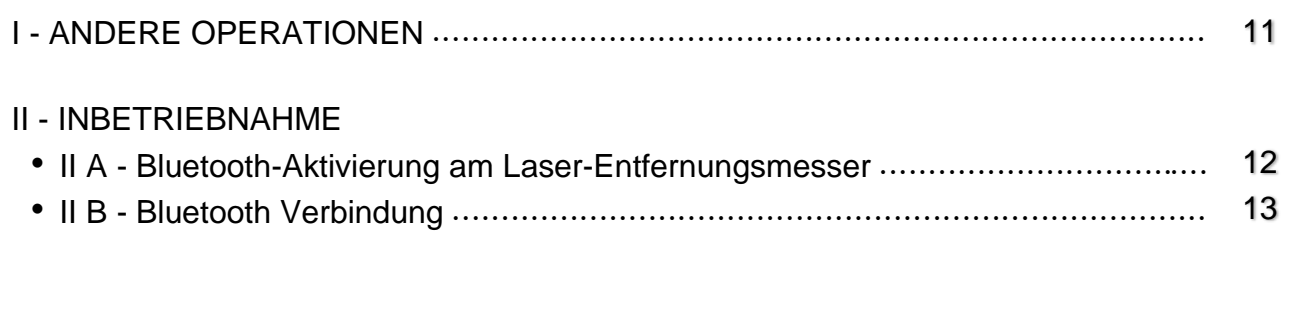

III - INKLINATION DES LASER-TELEMETERS KALIBRIEREN 14

# **A - ANWEISUNGEN DES PROFILLASER-TABLET**

# **I - VERWENDUNG DER ANWENDUNG**

# **I A - Hauptmenü**

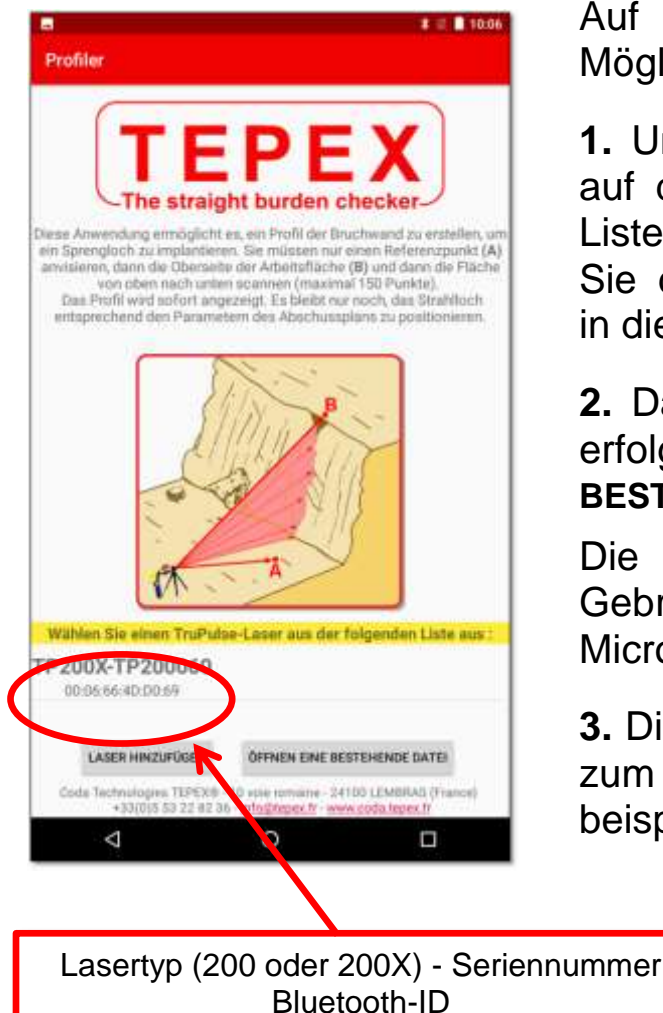

Auf der Homepage werden drei Möglichkeiten angeboten:

**1.** Um ein Profil zu erstellen, klicken Sie auf den Bluetooth-Laser, den Sie in der Liste verwenden möchten, und befolgen Sie die Anweisungen zur Profilerstellung in diesem Handbuch.

**2.** Das Öffnen eines bestehenden Profils erfolgt über den Button « **OFFNEN EINE BESTEHENDE DATEI** ».

Die App beantragt beim erstmaligen Gebrauch die Freigabe zum Lesen der Micro-SD-Karte.

**3.** Die Taste « **LASER HINZUFÜGEN** » dient zum Hinzufügen eines Bluetooth-Geräts, beispielsweise eines Ersatzlasers.

Befolgen im Allgemeinen die gelb hervorgehobenen Anweisungen, um die Profilerstellung durchzuführen.

# **I B - Anwendung « Profiling »**

## **1. Etappe : Dateinamen auswählen**

Nachdem im Hauptmenü auf den Namen des Bluetooth-Geräts geklickt haben, wird der Referenzmessungsbildschirm angezeigt, in dem nach dem Namen der Auftragsdatei für das Profil gefragt werden.

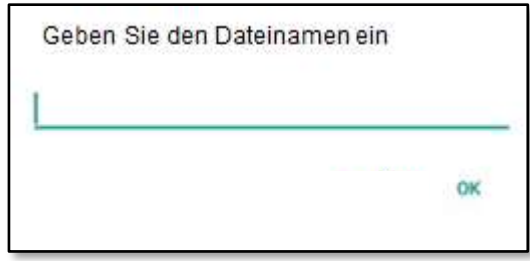

Diese Datei wird auf der im Tablet installierten Micro SD-Karte gespeichert.

Der Dateiname wird automatisch durch das aktuelle Datum ergänzt. Wenn der Benutzer beispielsweise « test » sagt, lautet der Dateiname :

### **test\_jj\_mm\_aaaa.log**

**ACHTUNG !** Setzen keine Leerzeichen, akzentuierte Zeichen oder von Sonderzeichen (< > : " / \ | ? \*)

### **2. Etappe : Vermessung des Referenz-Niveaus**

Alle Profile sind auf ein Referenz-niveau bezogen

#### *(Alle Höhen der gemessenen Punkte werden nach diesem 0 Niveau erfasst siehe Bild unten)*

Die Tiefe jedes Bohrloches wird nach der gesuchten Stufen Quote errechnet (Bezugslinie).

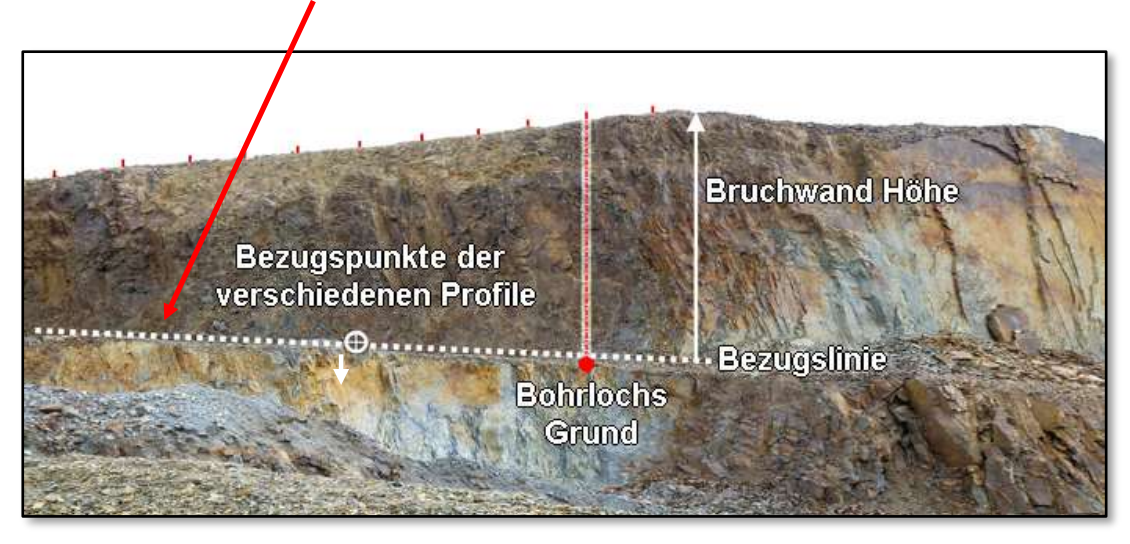

Gebrauchsanweisungen des Profillaser-Tablet - Februar 2021 Version Page 3/15

Positionieren die Referenzlinie. Diese Linie muss die Höhe des Fußes der Bruchwand bestimmen.

Wählen einen charakteristischen Punkt auf der Bruchwand oder positionieren einen Referenzpunkt auf dieser Linie. Dieser Punkt ist die « Referenz » für die Profilierung der verschiedenen Löcher des Sprengbildes.

- Auf den Referenz Punkt am zielen und die <FIRE> Taste des Telemeters drücken bis ein Piepston ertönt.
- Drücken die Taste « **WEITER** » mit dem nächsten Schritt fortzufahren.

## Beschreibung der Schaltflächen :

- Mit der Taste « **ZURÜCK MENU** » kehren Sie zum Hauptmenü der Anwendung zurück.
- Mit der Taste « **NEUE DATEI** » können Sie den Namen der Jobdatei für zukünftige Profile ändern.
	- Der Benutzer gibt als Dateinamen « profil1 » ein, misst ein Profil und speichert.
	- Der Referenzmessungsbildschirm wird wieder angezeigt.
	- Der Benutzer drückt auf eine neue Datei und gibt « profil2 », ein, misst ein Profil und speichert.
- Es gibt zwei Dateien « profil1 jj mm aaaa.log » und « profil2\_jj\_mm\_aaaa.log », die jeweils ein Profil enthalten.
- Mit der Taste « **WEITER** » gelangen Sie zum nächsten Schritt.

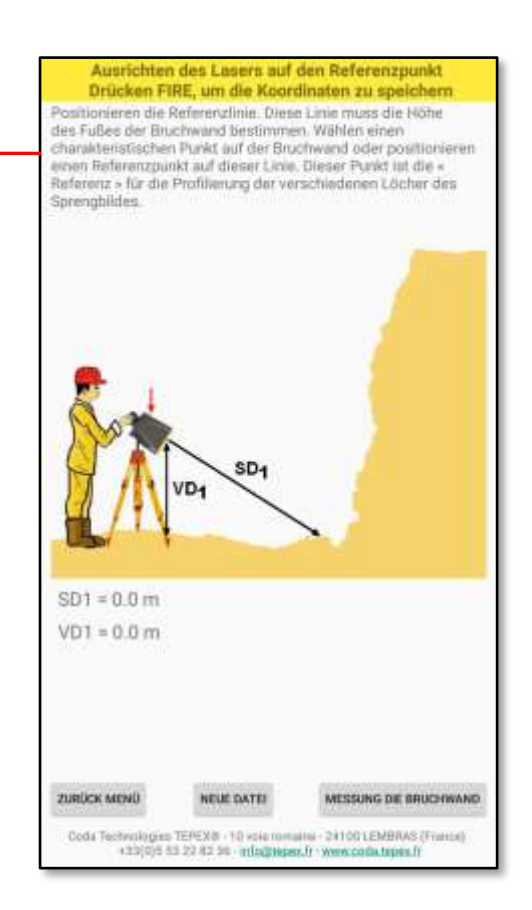

#### **3. Etappe: Spitze der Bruchwand vermessen**

- Um einen Messpunkt einzusetzen, auf diesen Punkt zielen und die <FIRE> Laser-Taste drücken bis zu einem Piepston.
- Drücken die Taste « **WEITER** », um zum nächsten Schritt zu gelangen, oder die Taste « **ZURÜCK** », um zum vorherigen Schritt zurückzukehren.

### **4. Etappe: Profil-Erstellung**

 Die Profilerstellung erfolgt von oben nach unten.

Um einen Messpunkt einzusetzen, auf diesen Punkt zielen und die <FIRE> Laser-Taste drücken bis zu einem Piepston.

*Bis zu 150 Messpunkte max. können abgespeichert werden, um einen Bruchwand-Profil darzustellen.*

#### Beschreibung der Schaltflächen :

- Die Taste « **ZURÜCK** » kehrt zum vorherigen Schritt zurück.
- Die Taste « **R.A.Z. PROFILIEREN** » ermöglicht das Löschen des letzten Punktes oder das vollständige Starten der Profilerstellung.
- Mit der Taste « **WEITER** » gelangen Sie zum nächsten Schritt.

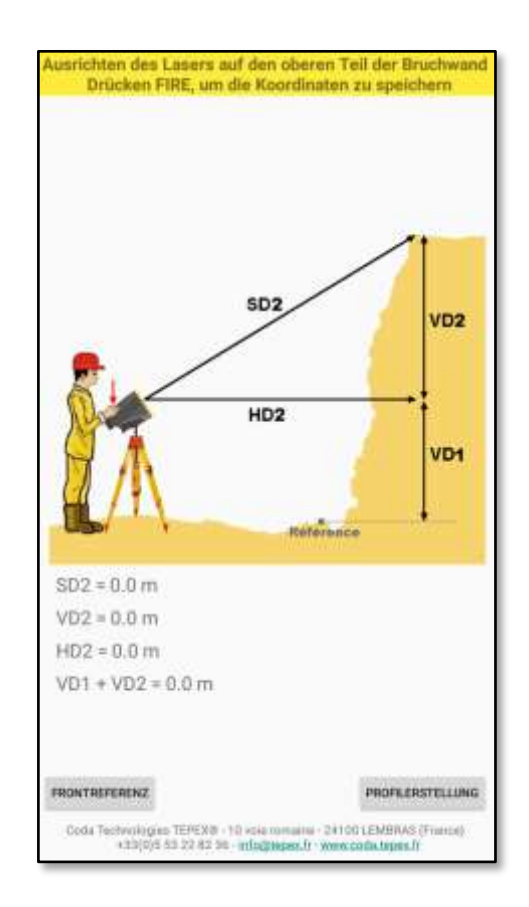

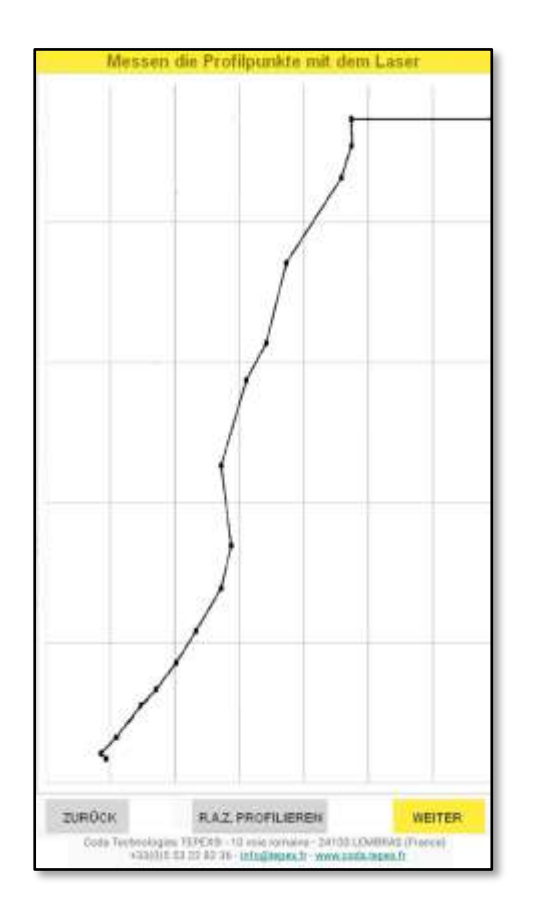

## **5. Etappe: die Eigenschaften eines Bohrloches erfassen**

- Geben Sie die Werte in die bearbeitbaren Bereiche ein.
- Geben Sie zum Implantieren eines Bohrlochs den Wert der Überbohrungstiefe ein.

Die Tiefe (oder Länge) des Lochs wird automatisch anhand des Bohrwinkels und der gemessenen Höhe der Stirnfläche berechnet.

Beschreibung der Schaltflächen :

- Mit der Taste « **ZURÜCK** » kehren Sie zum vorherigen Schritt zurück.
- Die Taste « **WEITER** » wechselt zum nächsten Schritt.

## **6. Etappe : Profilanzeige**

Durch Drücken der Taste « **WEITER** », wird der nebenstehende Bildschirm angezeigt.

Die Position des Sprenglochs wird durch eine rote Linie **[1]** angezeigt, die sich im gewählten Abstand zwischen dem « Frontloch » und dem Sprengloch befindet (hier 2,3 m).

Drei rote Linien **[2]** werden auf dem Bildschirm platziert.

- die Position hängt von dem Wert der gewählten Bank ab (hier 3,7 m).
- Der Abstand zwischen diesen drei Linien hängt von dem bei der Parametereingabe gewählten Prozentsatz ab (siehe Schritt 5: Prozentangabe  $\pm$  5%).

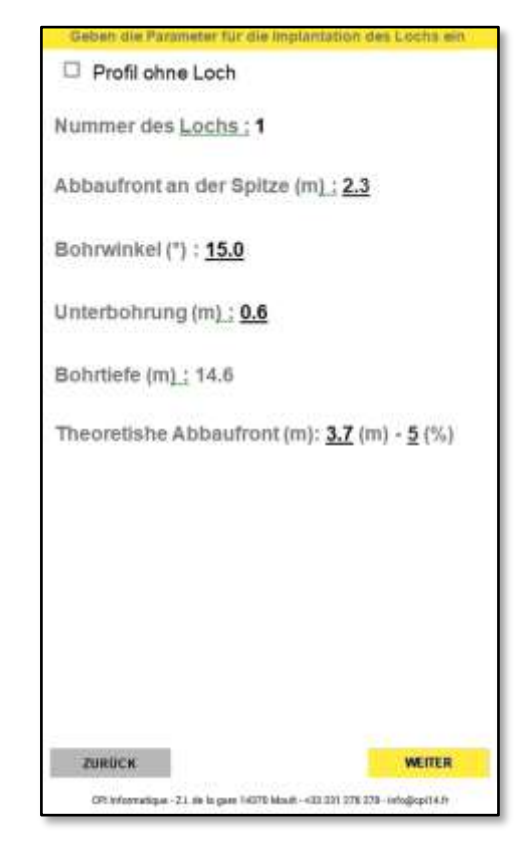

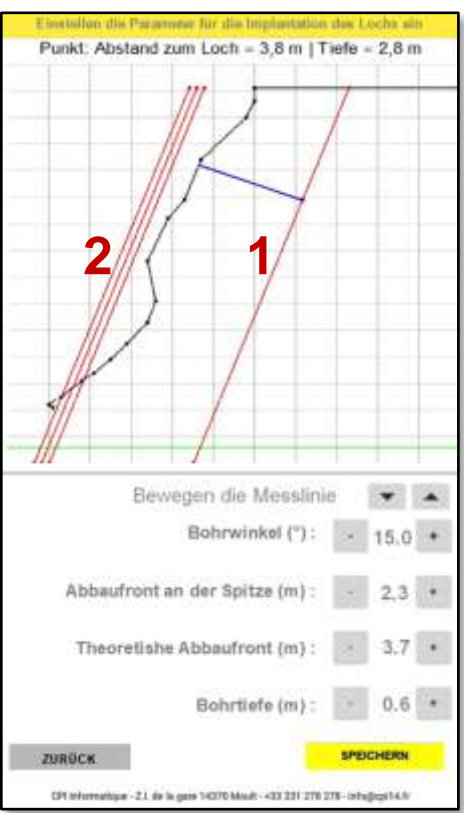

**Diese drei Linien sind auf dem Profil der Arbeitsfläche zu positionieren,** um die maximale Anzahl von Punkten zu integrieren, die beim Profilieren erhoben werden.

Durch die Durchführung dieses Vorgangs bestimmt man für jedes Loch die optimale Dicke der Bank, die in der Brennebene gehalten werden soll.

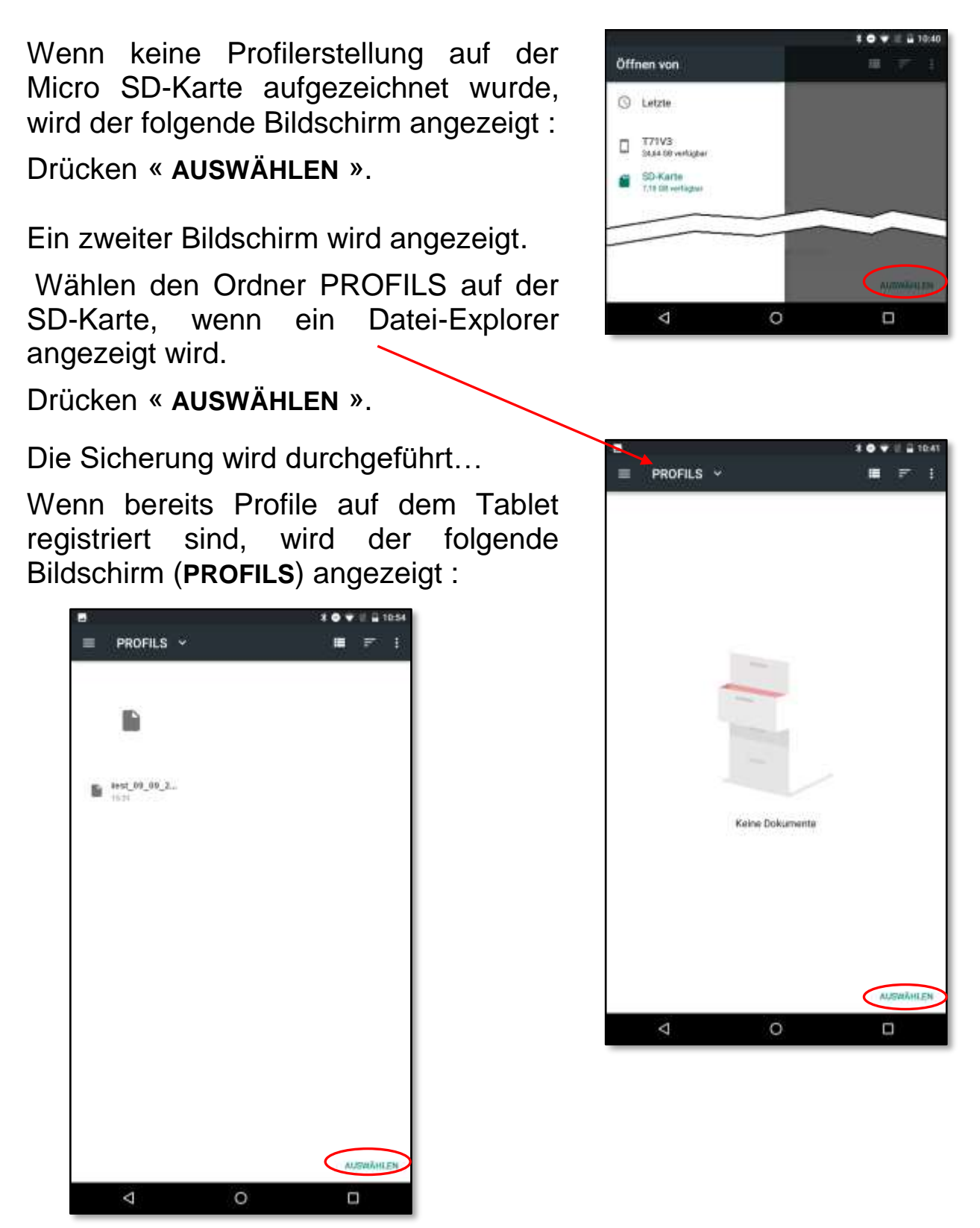

Drücken « **AUSWÄHLEN** » um die Datei zu speichern.

Beschreibung der Schaltflächen :

- Die Taste « **ZURÜCK** » kehrt zum vorherigen Schritt zurück.
- Die Taste « **SPEICHERN** » speichert das Profil im Ordner « PROFILS » und zeigt dann den Bildschirm « Messen die Bruchwand mit dem Laser » an (siehe Schritt 2).

# **I C - ÖFFNEN EINE BESTEHENDE DATEI**

Das Öffnen des Profils erfolgt durch Klicken auf « **ÖFFNEN EINE BESTEHENDE DATEI** » im Hauptmenü.

Es erscheint ein Bildschirm mit der Liste der Dateien im Ordner PROFILS der Micro SD-Karte.

Tippen Sie auf den Namen einer Datei, um sie zu öffnen (Sie können durch Ziehen eines Fingers auf dem Bildschirm durch die Liste scrollen).

Die Anwendung öffnet das in der ausgewählten Datei enthaltene Profil.

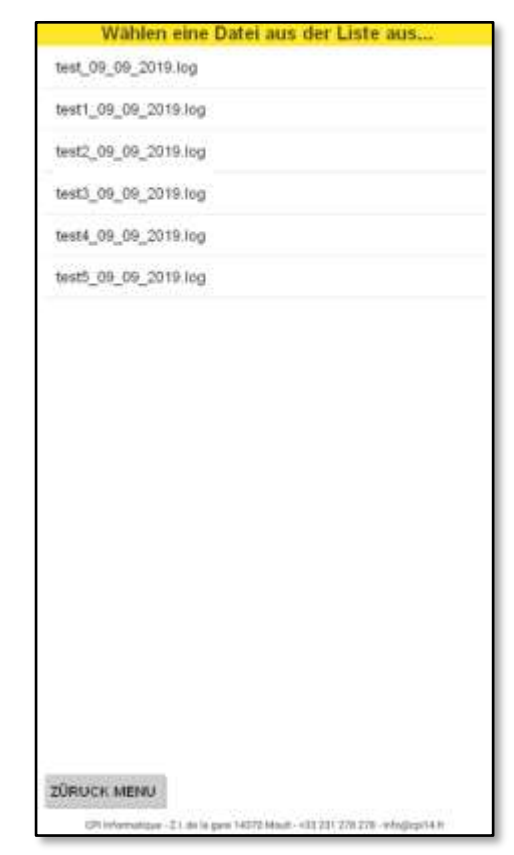

Mit den Schaltflächen «**VORHERIGES PROFIL** » und « **NÄCHSTES PROFIL** » kann dann in den Profilen navigiert werden.

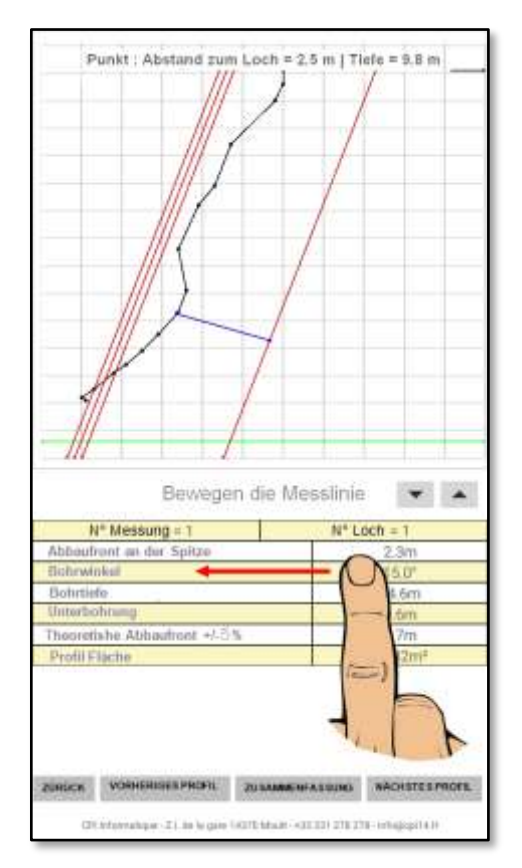

Ein Druck auf das Profil zeigt die Tiefe und den Abstand vom Punkt zum Bohrloch an.

Die Messlinie kann mit den Tasten ▼ und ▲ verschoben werden.

Durch Ziehen von rechts nach links können verschiedene Profilinformationen angezeigt werden.

Über die Schaltfläche « **ZUSAMMENFASSUNG** » können schnell Informationen zur Tiefe und zum Bohrwinkel aller in der Datei enthaltenen Profile abrufen.

Schließlich kehrt die Schaltfläche « **ZURÜCK** » zum vorherigen Bildschirm zurück.

### **Profilinformationen**

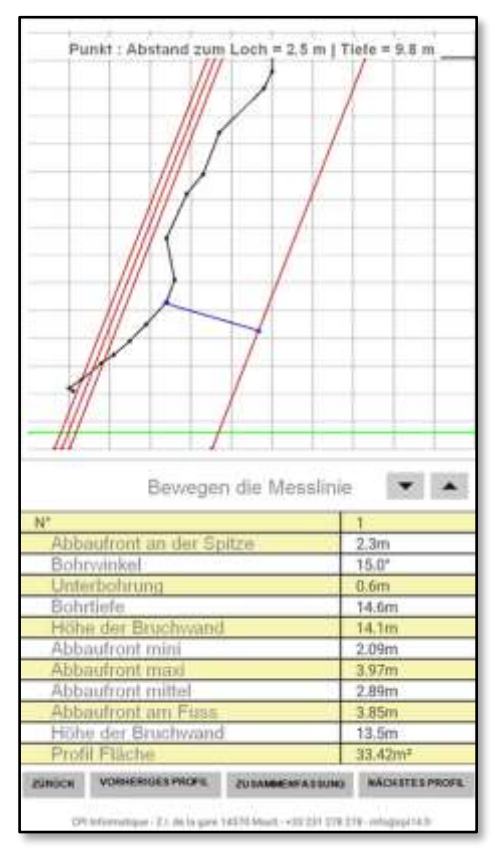

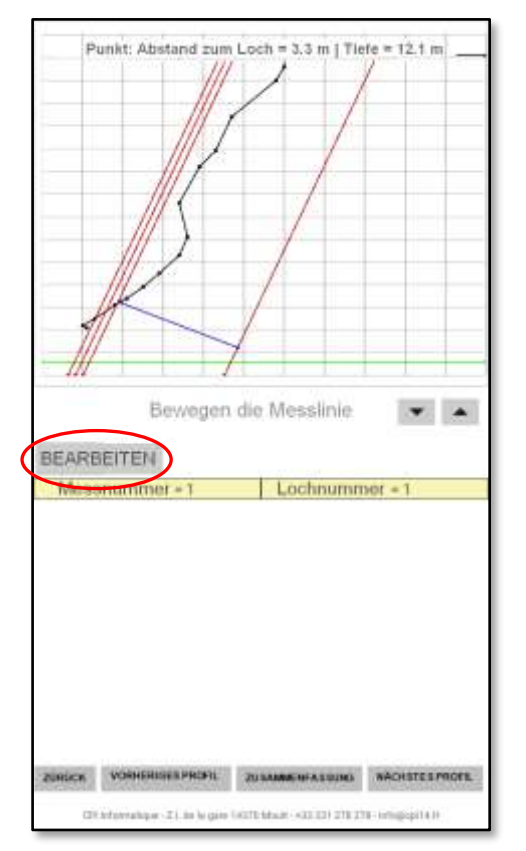

Bildschirm 4

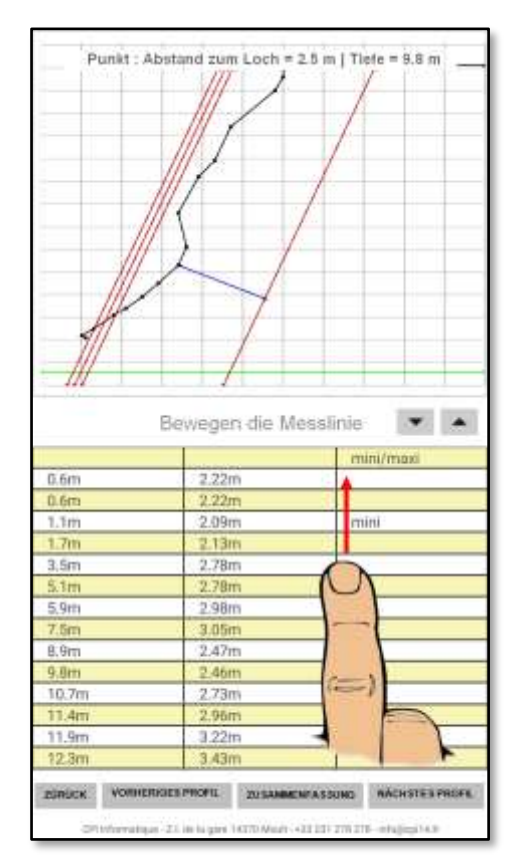

Bildschirm 2 Bildschirm 3 *Streichen mit dem Finger über die tabelle*

*Schieben Sie Ihren Finger von rechts nach links, um von Bildschirm 2 zu Bildschirm 3 und dann von Bildschirm 3 zu Bildschirm 4 zu gelangen.*

Mit « **BEARBEITEN** » gelangt man auf den Bildschirm 5

(siehe nächste Seite)

 $\Rightarrow$ 

### **Bildschirm 5 : BEARBEITEN**

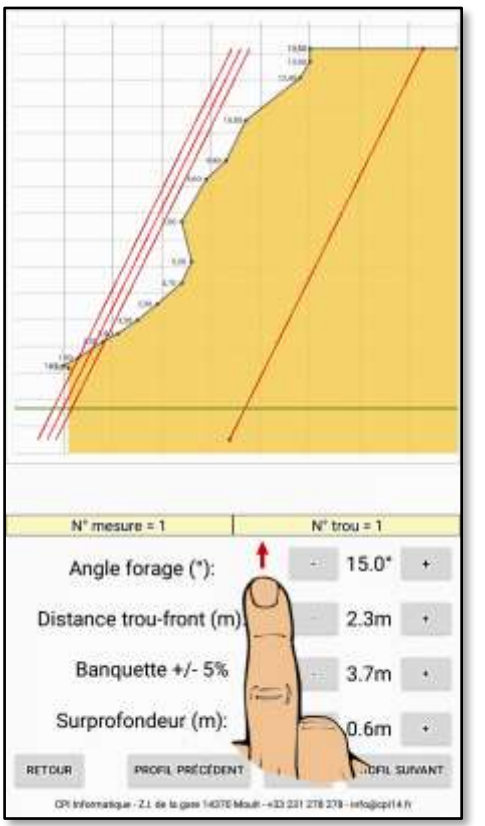

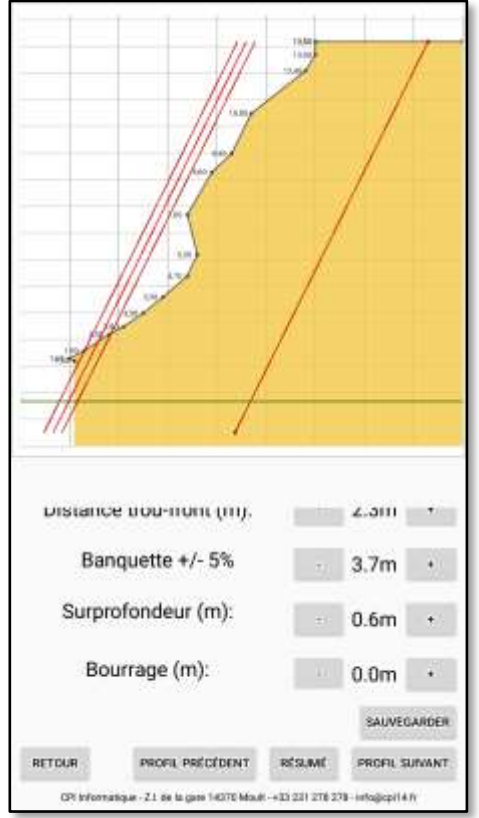

Die Werte für Bohrwinkel, Bohrloch-Front-Abstand, Sitzbank, Überdruckhöhe und Füllhöhe am oberen Bohrlochrand können durch Drücken der Knöpfe - und + geändert werden.

Durch Drücken der Taste « **SPEICHERN** » werden die geänderten Werte und der Bericht im Format»pdf gespeichert.

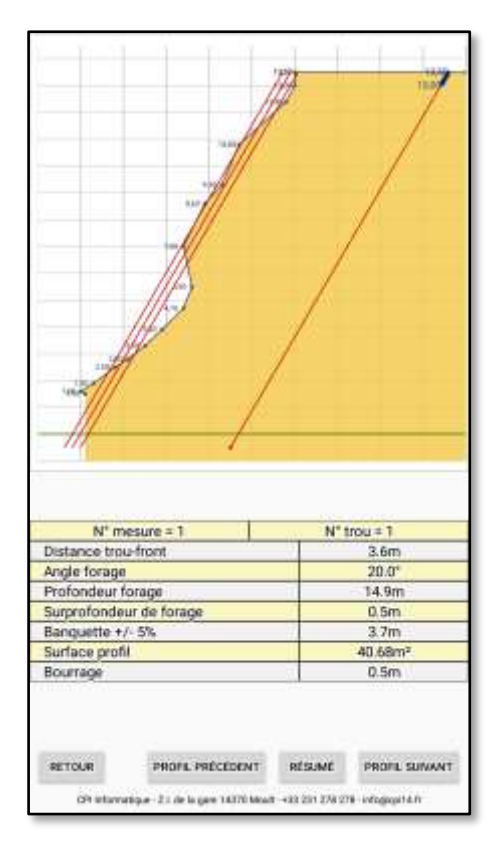

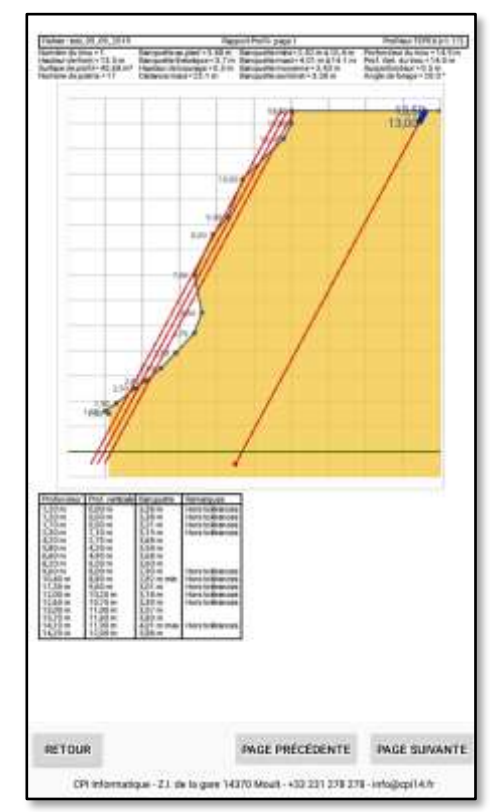

Bericht im « **PDF** » Format

# **II- DATEIEN AUF EINEN COMPUTER ÜBERTRAGEN**

Schließen Sie zum Übertragen der Dateien das Tablet mit dem mitgelieferten USB-Kabel an einen Computer an.

Entsperren Sie gegebenenfalls das Tablet (Symbol am unteren Bildschirmrand). Schieben Sie Ihren Finger nach oben auf dem Bildschirm.

Schieben Sie dann Ihren Finger oben auf dem Bildschirm. Ein Menü erscheint...

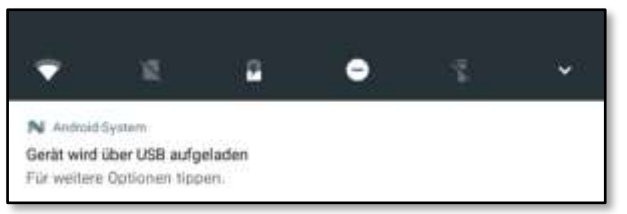

Drücke es für mehr Optionen und wähle dann « Dateien übertragen ».

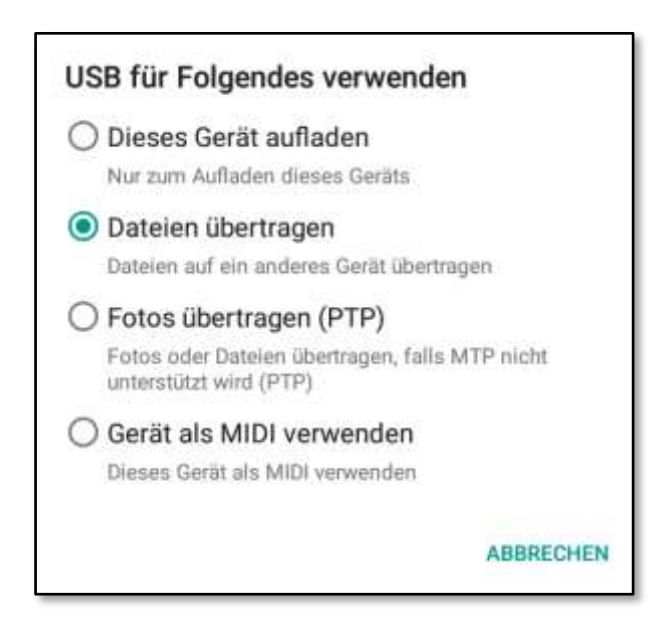

Starten Sie nach Abschluss der Bearbeitung den Datei-Explorer auf dem Computer und navigieren Sie auf der Micro SD-Karte. Die Dateien befinden sich im Ordner « PROFILS ».

Sie können dann dank der Optimierungs- und Profilbearbeitungssoftware in einen speziellen Ordner des PCs kopiert werden (siehe Teil B unten).

# **I - ANDERE OPERATIONEN**

#### **Am boden Bohrloch anzeigen**

Zwei Personen sowie eine Zielscheibe als Rückstrahler sind notwendig.

Die oben der Front stehende Person geht je nach Anweisungen der anderen Person vor oder zurück, um die Zielscheibe an den gewählten Abstand **V** am Punkt 6 hinzustellen (3.7m auf dem Bildschirm hier oben).

Die Anwendung « Markierung » wurde auf dem Tablet installiert, um den Vorgang zu automatisieren.

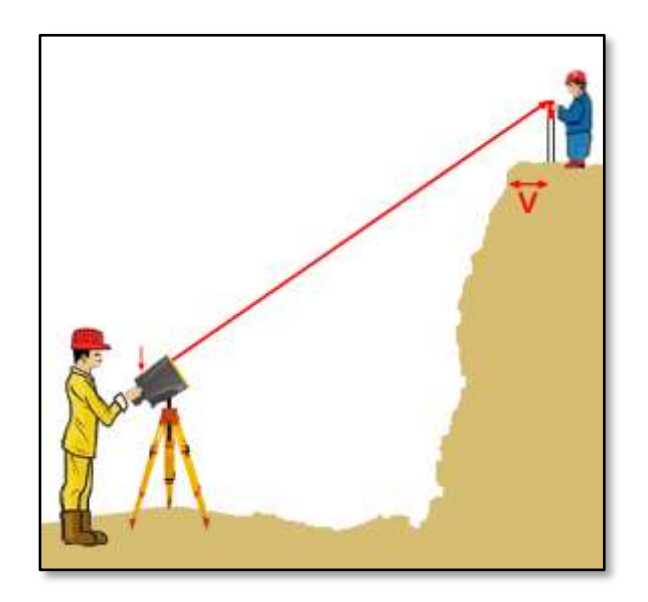

#### **Ändern ein Profil, um die Last anzupassen (Phase 3 des TBlast-Systems)**

Nach der Überprüfung der Sitzdicke mit TEPEX 2S ist es möglich, ein gespeichertes Profil zu ändern :

- drücken im Hauptmenü auf « **ÖFFNEN EINE BESTENHENDE DATEI** » und wählen Sie die Datei aus, um sie mit der Taste « **SEHEN** » ;
- $\triangleright$  blättern mit dem Finger horizontal, um zu demjenigen zu gelangen, der die Änderung erlaubt (siehe Seite 10 oben). Wenn Sie auf das Diagramm drücken, erscheint eine blaue Linie. Positionieren Sie ihn am unteren Rand der Taille. Die Dicke des Sitzes wird dann am oberen Rand des Bildschirms angezeigt;
- durch Änderung des Bohrwinkels, diesen Wert mit dem mit TEPEX 2S gemessenen Wert identisch machen;
- Drücken « **SPEICHERN** ».

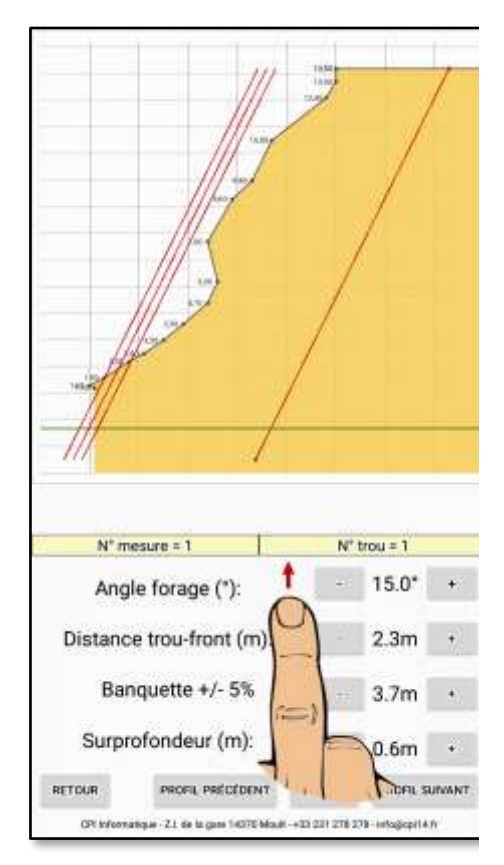

# **II - INBETRIEBNAHME**

Anschluss: Bluetooth gesichert mit automatischer Verbindung

# **II A - Bluetooth-Aktivierung am Laser-Entfernungsmesser**

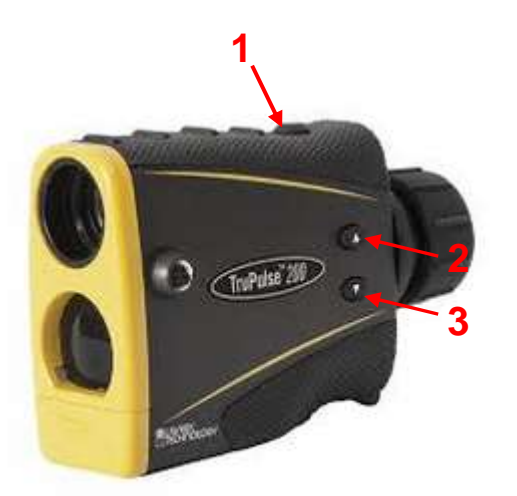

- Drücken die Taste <FIRE> **(1)** um den Entfernungsmesser einzuschalten.
- Drücken die Taste **Ⅰ (3)** vier Sekunden lang ; « UnitS » wird angezeigt.
- Drücken die Taste **/ (2)** einmal um die Option « bt » anzuzeigen.
- Drücken die Taste <FIRE> um das Bluetooth-Menü aufzurufen.
- Drücken die Taste V oder Aum « bt\_on » anzuzeigen.
- Drücken die Taste <FIRE>.

Bei jedem Start behält der Laser-Entfernungsmesser die zuletzt verwendete Bluetooth-Konfiguration.

#### *Informationen*

*1. Wenn Bluetooth aktiviert ist, schaltet sich der Laser-Entfernungsmesser nach 10 Minuten Inaktivität automatisch aus. Es ist ziemlich lang ; die Batterieladung sinkt.*

*Es ist daher vorzuziehen, die Messung nach Durchführung der Messungen durch Drücken der Tasten* ▲ *und* ▼ *anzuhalten bis die Anzeige im Laser verschwindet.*

*2. Verbrauchte Batterien können zu Fehlfunktionen der Bluetooth-Verbindung beider Geräte führen. Verwenden vorzugsweise Lithiumbatterien (oder eine CRV3- Batterie).*

**Wichtig** : vor jeder Vermessung, sicherstellen, dass der Laser auf seinem Stativ waagerecht steht.

# **II B - Bluetooth Verbindung**

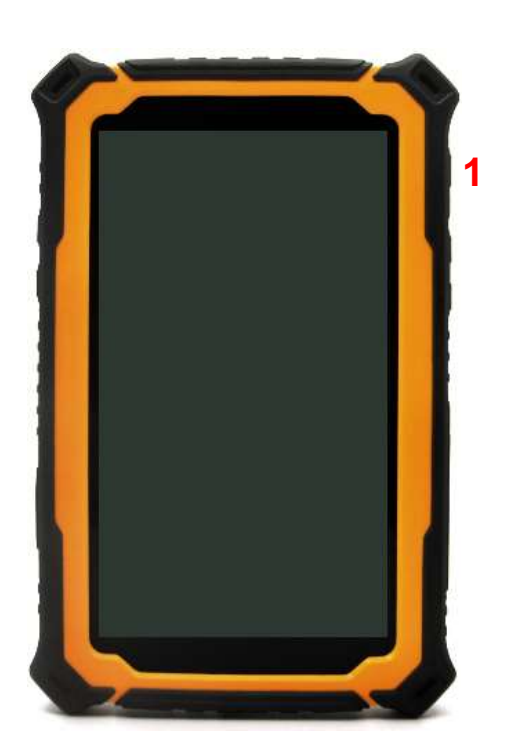

Schalten das Tablet ein **(1)** und starten Sie die Anwendung  $\Rightarrow$ 

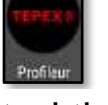

Wenn Bluetooth nicht aktiviert ist, fordert die Anwendung zur Aktivierung auf.

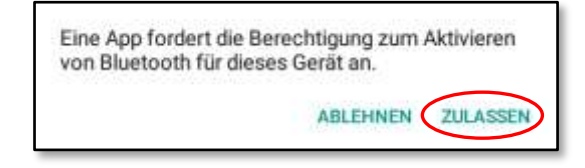

Wenn zuvor kein Bluetooth-Gerät zugeordnet wurde, öffnet die Anwendung automatisch die Bluetooth-Einstellungen und die Kombination « Laser-> Tablet » kann durchgeführt werden.

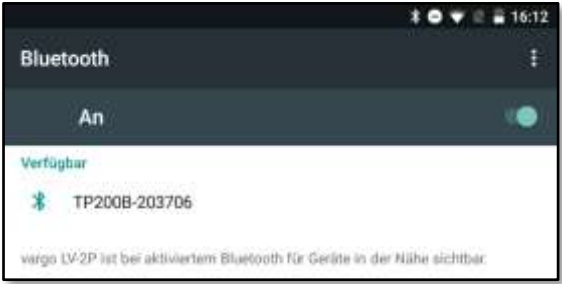

Fahren mit der Zuordnung fort, indem in der Liste der Bluetooth-Geräte auf den Laserentfernungsmesser mit dem Namen "TP200B-XXXXXXXX" klicken, wobei XXXXXX seine Seriennummer ist (hier 203706).

Ein Fenster öffnet sich und fordert zur Eingabe eines PIN-Codes auf.

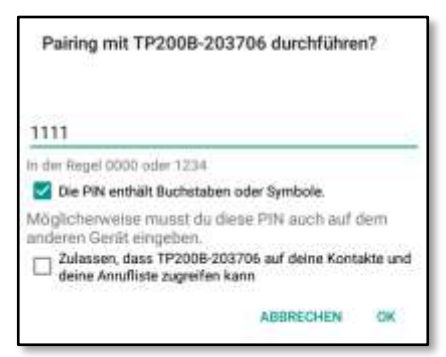

Geben **1111** ein, aktivieren die erste Option und klicken Sie auf **OK**.

Der Laser erscheint dann in der Liste der zugeordneten Geräte.

Drücken die Zurück-Taste (◄ *unten links auf dem Bildschirm*) um die Bluetooth-Einstellungen auf dem Tablet zu schließen und zur Profilierungsanwendung zurückzukehren.

# **III - INKLINATION DES LASER TELEMETERS KALIBRIEREN**

Der Inklinations-Empfänger wird bei der Herstellung ausgerichtet.

Nach einem beachtlichen Stoss des Laser-Telemeters, auf folgende Anweisungen achten, um den Inklinations-Empfänger wieder auszurichten

**1** Ausgehend vom Vermessung Modus, auf die Taste während 4 Sekunden drücken, um zu Modus der Systemgestaltung zu gelangen.

« **UnitS** » wird auf dem Hauptschirm angezeigt.

- **2** Auf die Taste drücken **D** um die Wahl « inc » anzuzeigen.
- **3** Auf drücken, um « **inc** » zu wählen. « **CAL\_n** » wird auf dem Hauptbildschirm angezeigt.

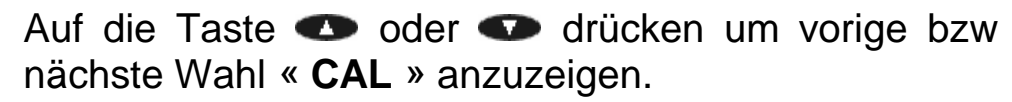

- A Wenn « CAL\_n » angezeigt wird, auf die Taste drücken um die Wahl « **inc** »zu verlassen und auf Messung-Modus zurückzukommen.
- **B** Wenn « **CAL\_Y** » angezeigt wird, auf die Taste drücken  $\left(\frac{1}{100}\right)$  um den Inklinations Empfänger auszurichten. drücken  $\overline{\mathbb{C}}$

« **CAL\_1** » wird auf dem Hauptbildschirm angezeigt.

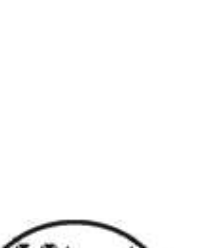

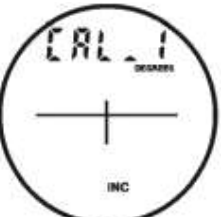

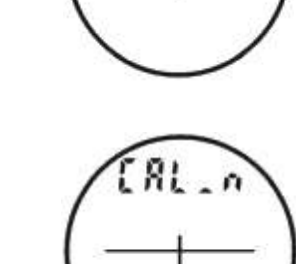

lock 5

inc

**4** Den Laser-Telemeter auf eine ebene waagerechte Fläche stellen (mit Hilfe einer Wasserwaage prüfen) und das Gerät mit einem Finger an Höhe des Pfeils halten, wie auf Bild 1 gezeigt.Den Finger bis zum Ende der 7.Etappe festhalten.

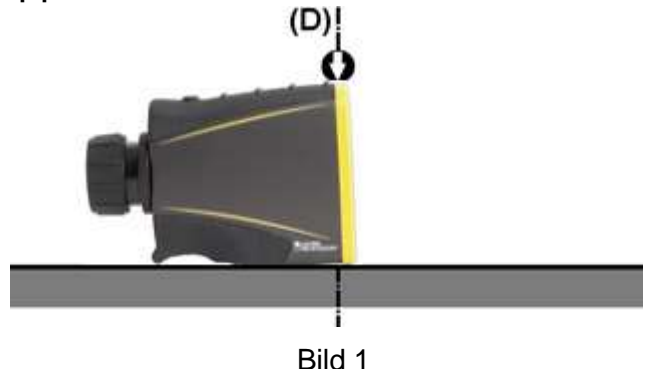

- **5** Auf die Taste drücken **in die erste Inklinations-**Messung zu speichern.
	- « **CAL\_2** » wird auf dem Hauptschirm angezeigt.

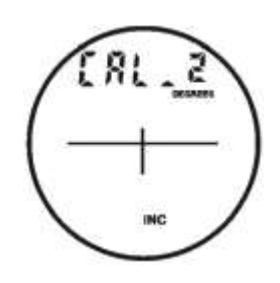

**6 WICHTIG** – Ohne Versetzung und stets auf der Unterlage, den Telemeter um 180° rund um die Achse **(D)** drehen , und den Finger an Pfeilshöhe halten [siehe Bild 2 hierunter].

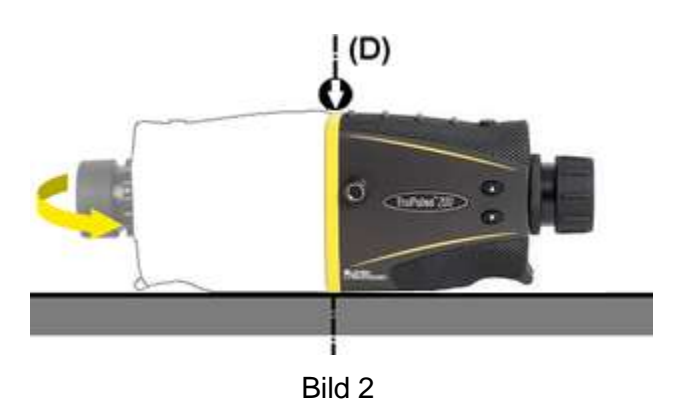

**7** Auf die Taste drücken um die zweite Inklinations-Messung zu speichern und die Korrektur der Null- Abweichung zu beenden.

« **donE** » wird auf dem Hauptbildschirm angezeigt.

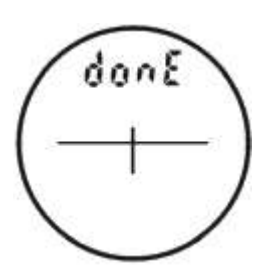

**8** Auf die Taste drücken **um** « **donE** » zu löschen und auf Messung-Modus zurückzukommen.